## **Sut i Dderbyn Contractau a Ddyfernir drwy'r Proffil Arolygydd.**

Bydd angen i arolygwyr sy'n dymuno derbyn contractau a ddyfernir ar gyfer Tymor y Gwanwyn 2018 wneud hynny drwy Broffiliau Arolygwyr.

Mewngofnodwch i'ch proffil arolygydd a mynd i "Contractau"

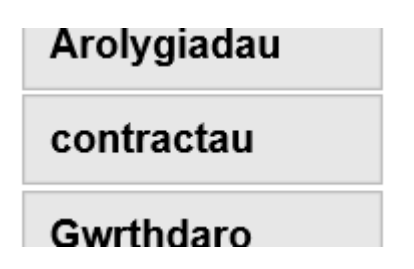

Mae ychydig gamau cyflym i'w dilyn, a fydd yn eich galluogi chi i Dderbyn neu Wrthod yr arolygiad/arolygiadau a gynigir i chi.

Mae eich tudalen bresennol (neu "golygfa") yn arddangos pob arolygiad rydych chi wedi'i gwblhau ers tua 2012.

Rwyf am ddangos i chi sut i "Hidlo" yr olygfa, gan ganiatáu i chi chwilio / darganfod yr arolygiadau ar gyfer Tymor y Gwanwyn 2018.

Mae'r hidlydd ar y "Tudalen Contractau Digwyddiadau" yn caniatáu i chi chwilio am ddyddiad dechrau pob tymor. Pan fyddwch wedi dewis y dyddiad, bydd y dudalen yn dangos yr arolygiadau ar gyfer y Tymor penodol hwnnw yn unig (h.y. Gwanwyn 2018).

Nid oes statws i arolygiadau newydd eu cynnig ac maent yn wag (nid oes testun yn y blwch glas), ac mae'n ofynnol i chi ddewis "Cynnig wedi'i Dderbyn" yn y blychau glas.

Mae derbyn (neu wrthod) Contractau Arolygu drwy eich Proffil Arolygydd yn disodli'r angen am lythyr dyfarnu. Cysylltwch â Jonathan Cooper yn uniongyrchol os ydych chi'n gwrthod unrhyw arolygiadau.

Ar y dudalen nesaf, rhoddaf enghraifft o Dudalen Contractau Digwyddiadau.

## **Tudalen Contractau Digwyddiadau**

Enghraifft o dudalen Contractau Digwyddiadau – pan fyddwch chi wedi cwblhau Cam 1 y cyfarwyddiadau isod.

(Derbyn Contract – Mae'r saethau'n dangos y blychau y byddwch chi'n eu newid wrth ddilyn y cyfarwyddiadau)

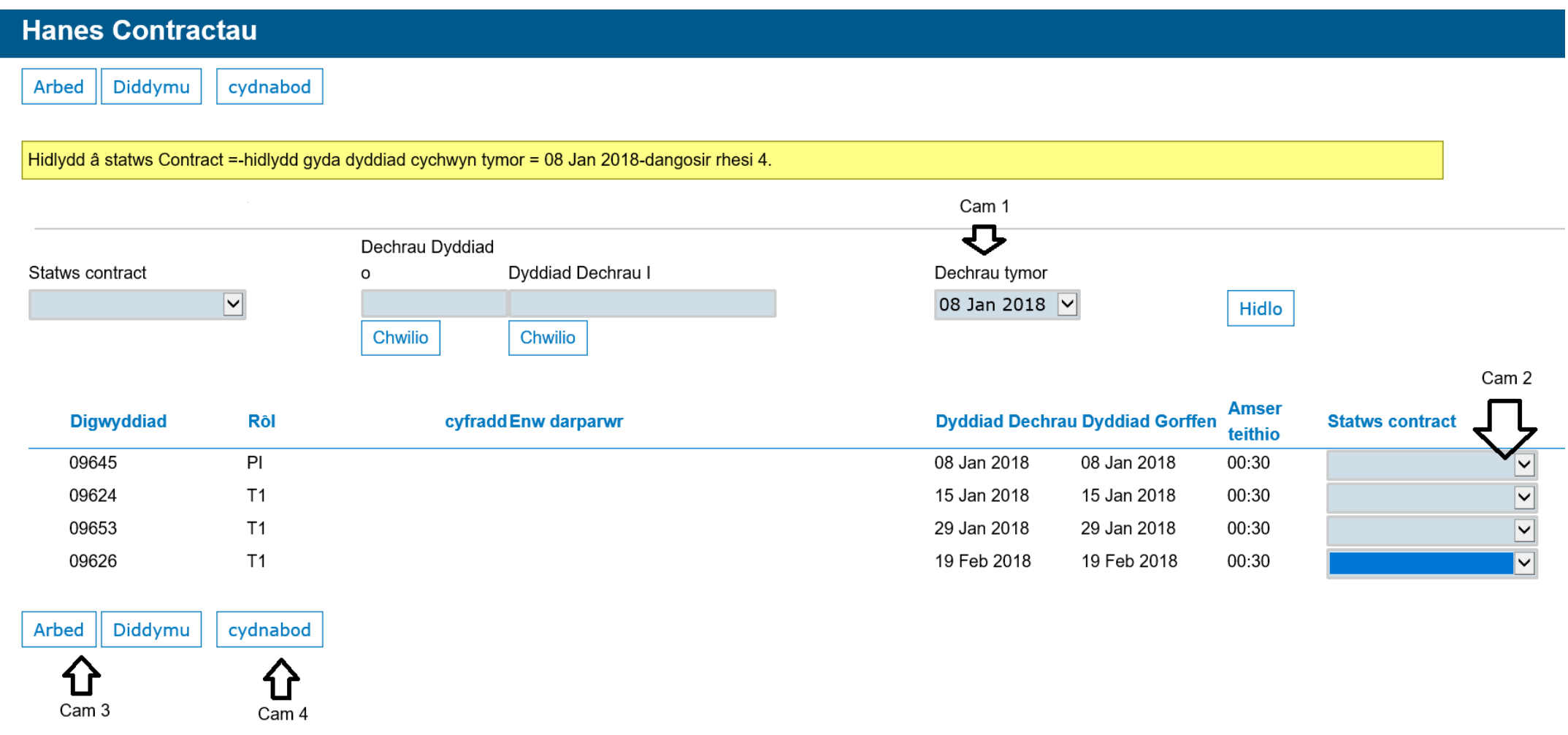

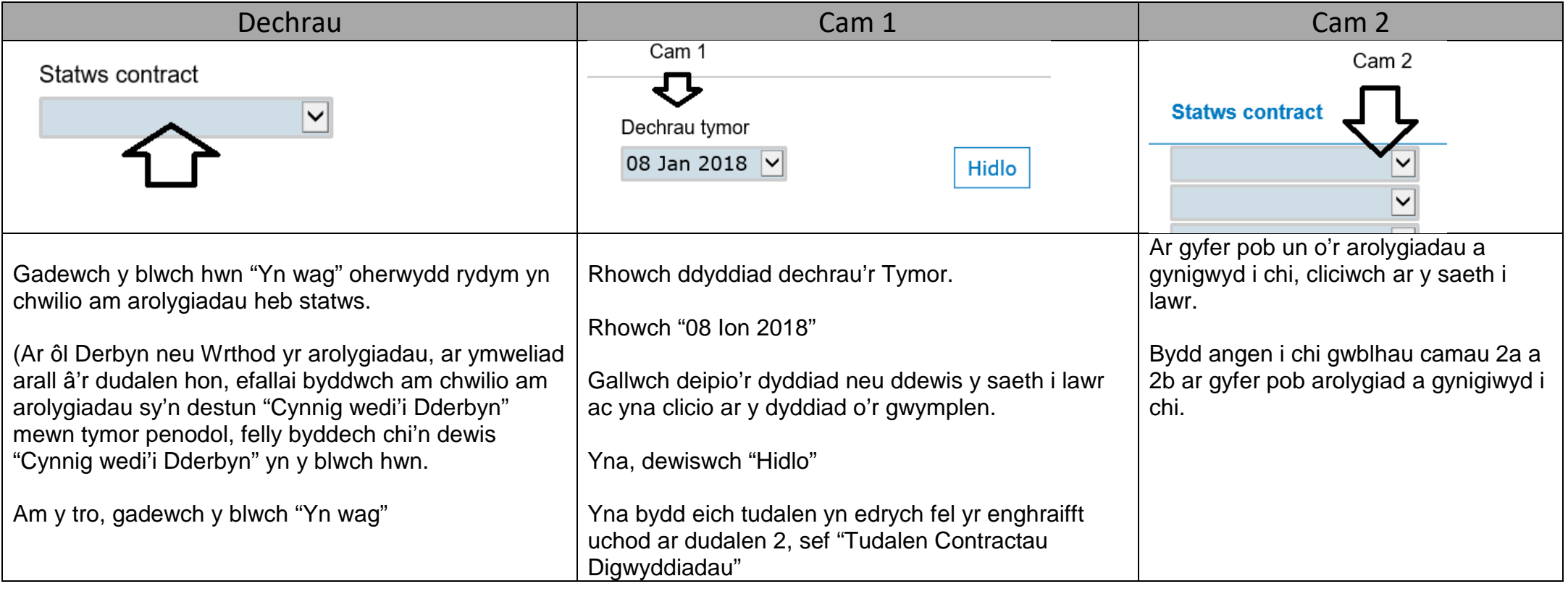

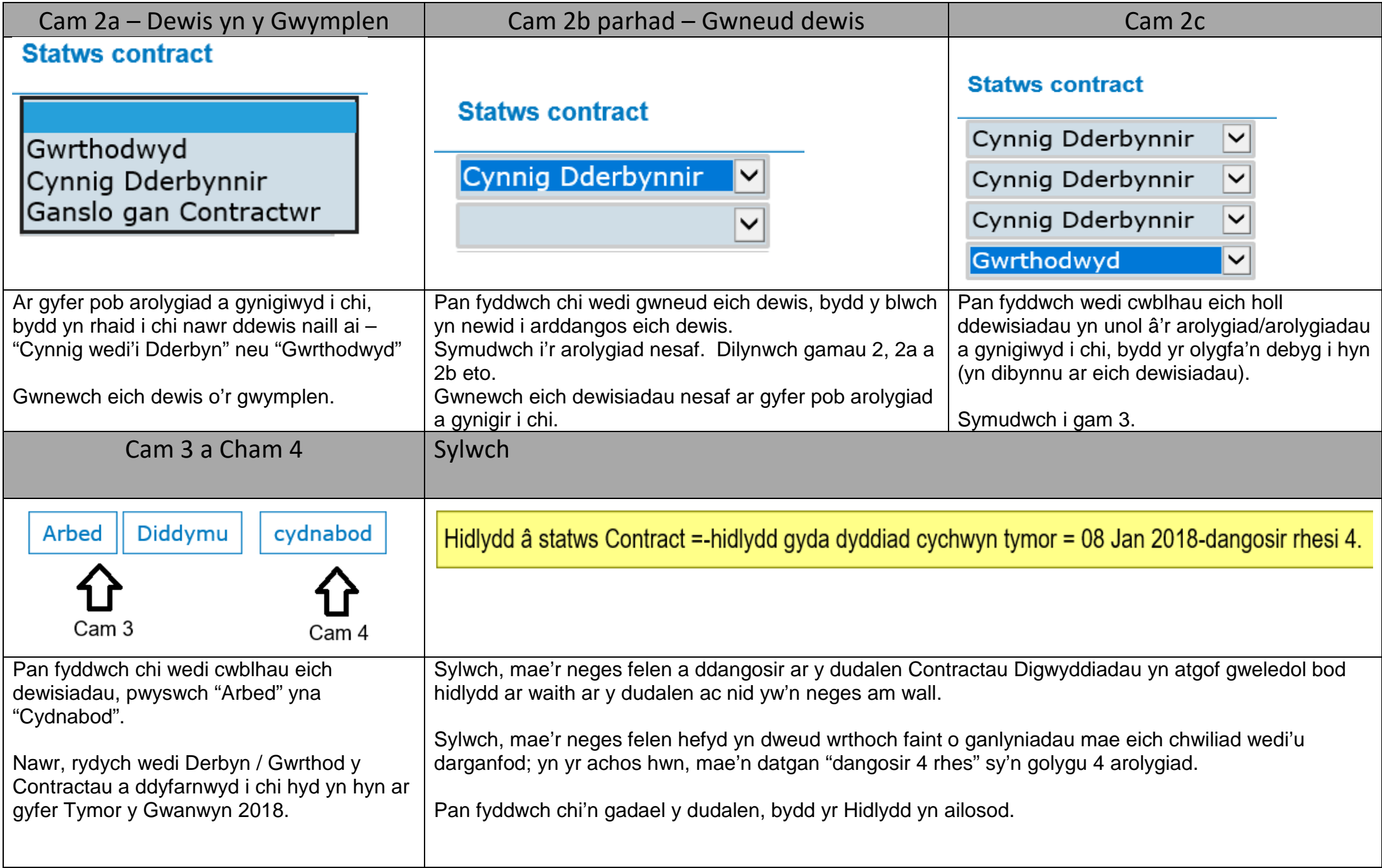

## **How to Accept Contract Awards via the Inspector Profile.**

Inspectors wishing to accept contract awards for Spring Term 2018 will be required to do so via the Inspector Profiles.

Please login to your inspector profile and go to the "Contracts"

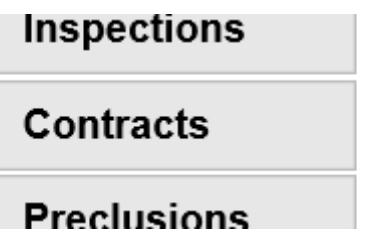

There are a few quick steps to follow, which will enable you to Accept / or Decline the inspection/s you have been offered.

Your current page (or "view") is displaying all the inspections you have completed since approximately 2012.

I want to show you how to "Filter" the view, allowing you to search / find, the inspections for Spring Term 2018.

The filter on the "Event Contracts page" allows you to search for the start date of each term. Once selected the page will only display the inspections from that particular Term (i.e. Spring 2018).

Newly offered Inspections have no status and are shown as being blank (no wording written in the blue box), and require you to select "Accepted Offer" within the blue boxes.

Accepting (or declining) Inspection Contracts through your Inspection Profile replaces the need for an award letter. Please contact Jonathan Cooper directly if you are declining any inspections.

On the next page I provide an example of the Event Contracts Page.

## **Event Contracts page**

Example of the Event Contracts page - once you complete Step 1 of the instructions below.

(Contract Acceptance - The arrows show the boxes you will amend whilst following the instruction)

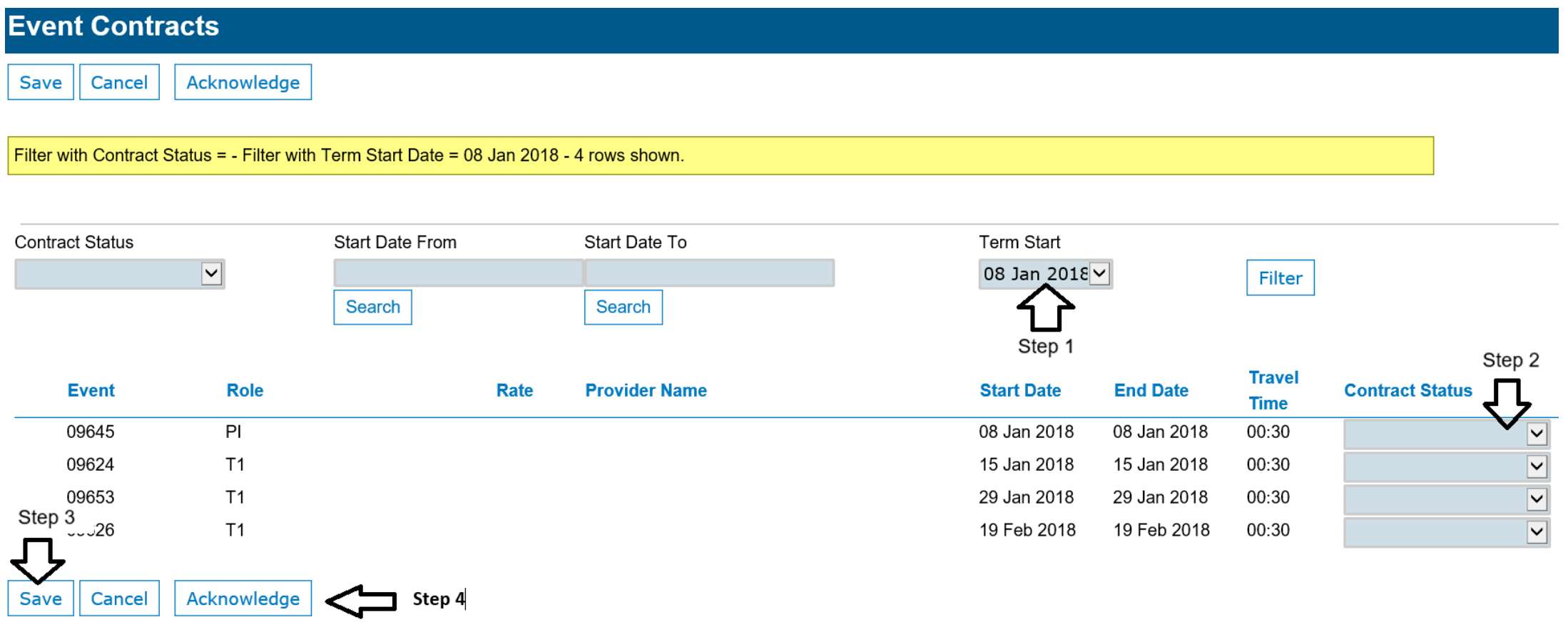

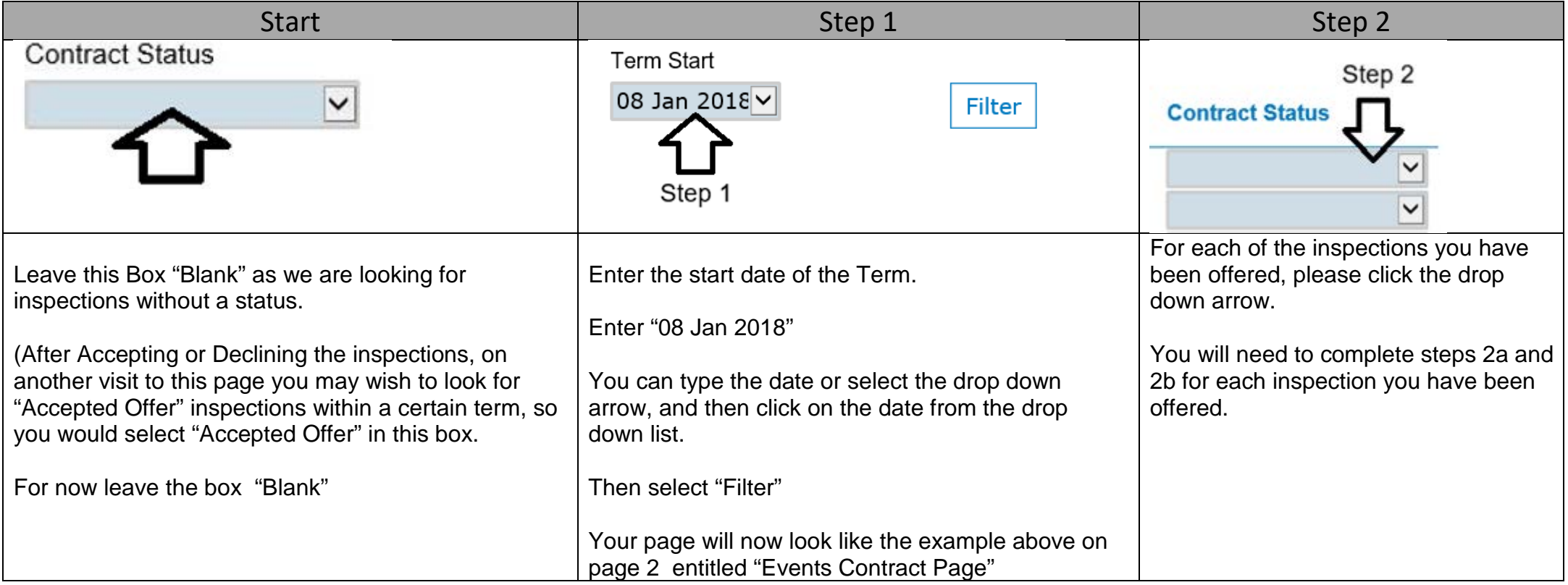

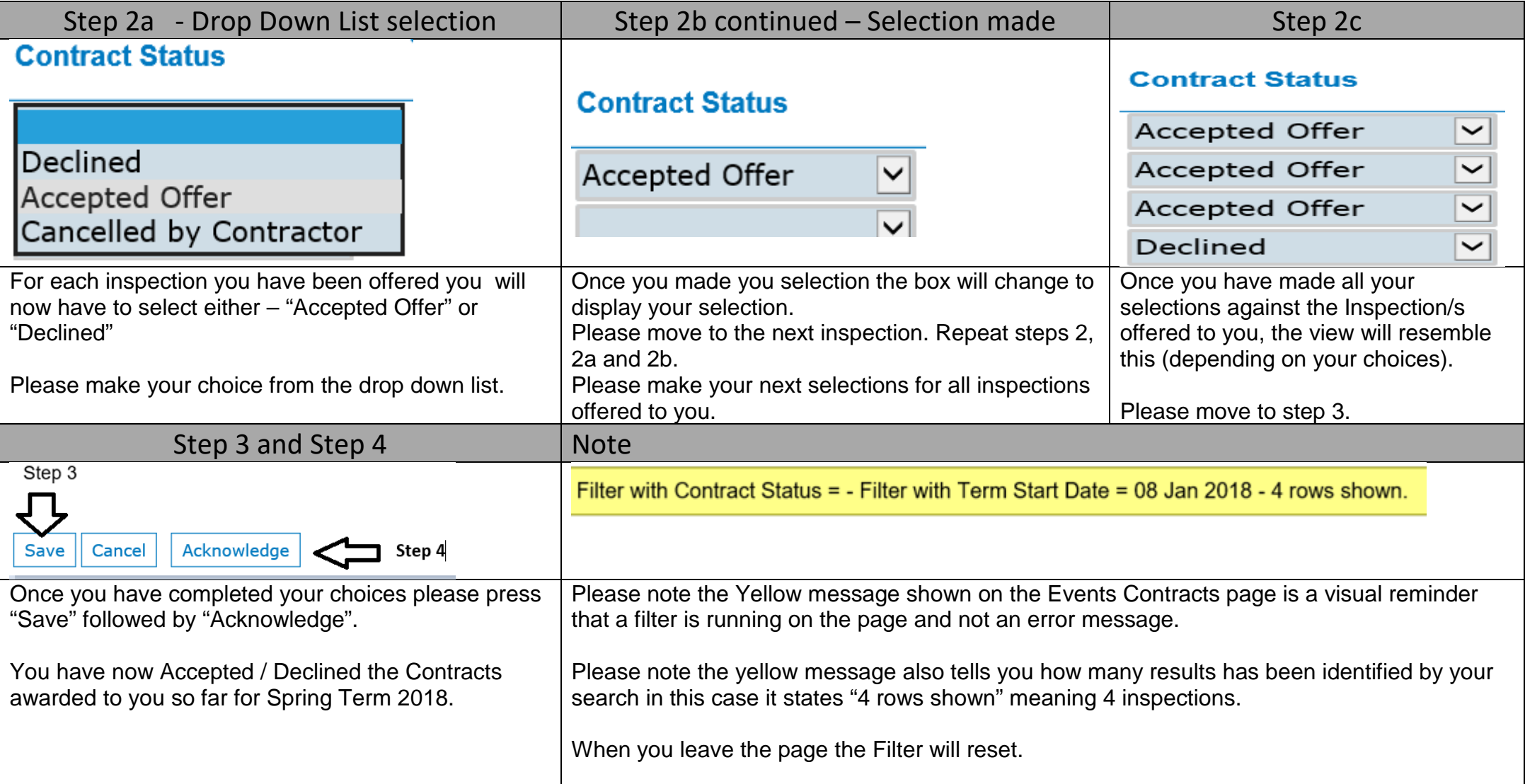